## **HOW TO BROWSE THE LIBRARY**

1. To register for a SKILLSOFT CATALOG COURSE, CLICK BROWSE THE LIBRARY.

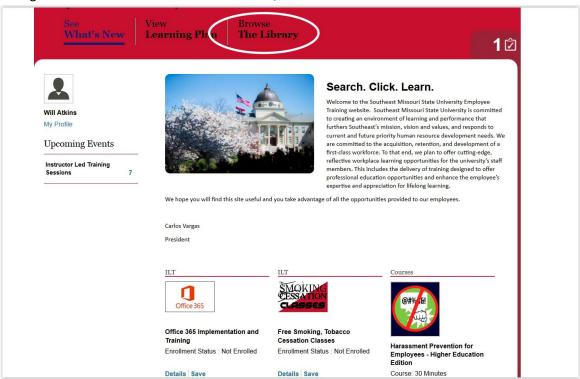

2. You will see this menu pop up on screen. Here it will list courses from Skillsoft's catalog of courses. You will **CLICK** the title of the course you wish to take. For this example, we will use Compliance.

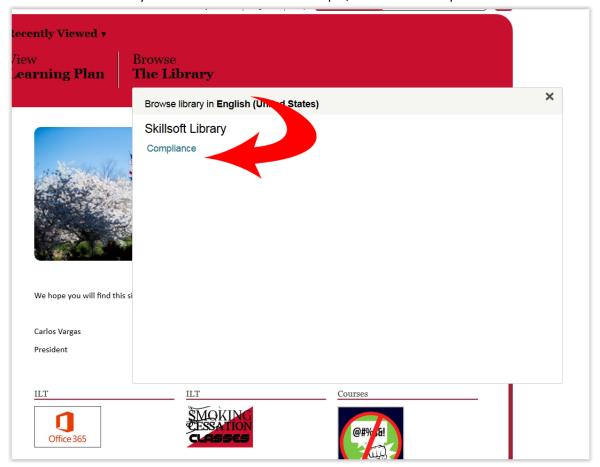

3. Once you enter the catalog of choice, SCROLL to the course you wish to take and CLICK LAUNCH.

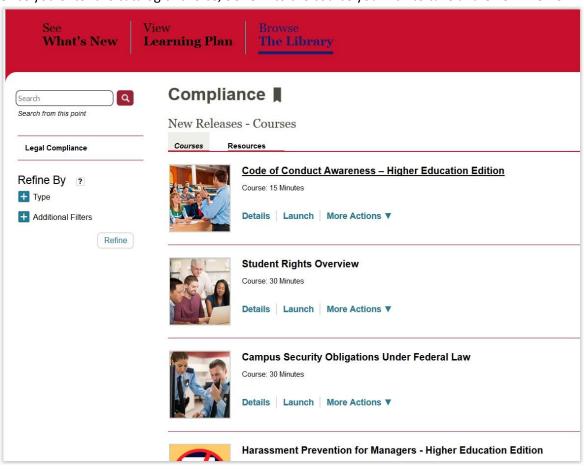